## Receding and thinning hair

## **PROBLEM DESCRIPTION**

In certain cases, you may wish to take a hairstyle and modify it to give the impression of a receding hairline and/or thinning of the hair.

This example shows how to achieve this through the judicious use of the *push* and *clone* tools in paintshop. The key to a good, natural looking result is **choosing appropriate settings** for these tools.

This technique described below is not a hard-and-fast recipe for all hairstyles and all situations but it does outline the simple principles. If you commit to just a little practice you should be able to get good results  $\odot$ .

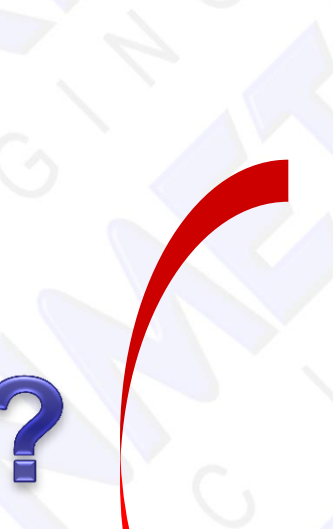

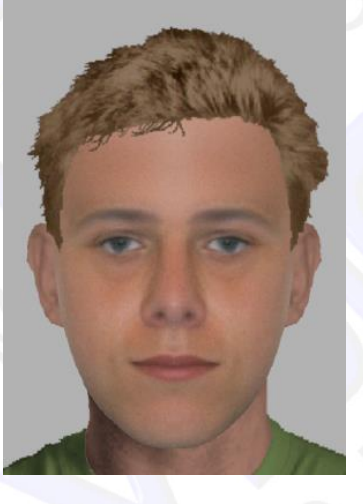

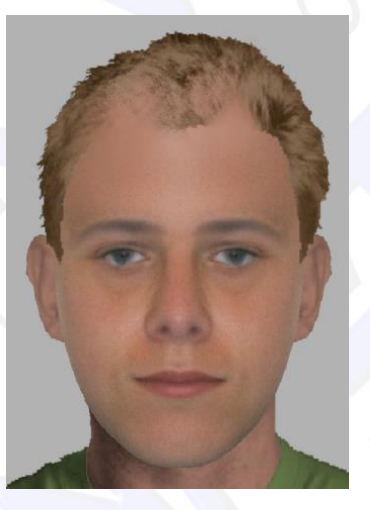

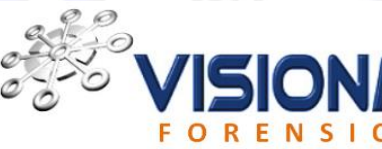

44 (0)1227 824667 Fax: +44(0)1227 824667 Email: efit@visionmetric.com w.visionmetric.com

VisionMetric Limited Kent Enterprise Hub University of Kent, Canterbury, Kent CT2 7NJ

## **PROBLEM SOLUTION**

**1.** Export from EFIT-V into Paint Shop. Select the *push* tool and choose settings as below

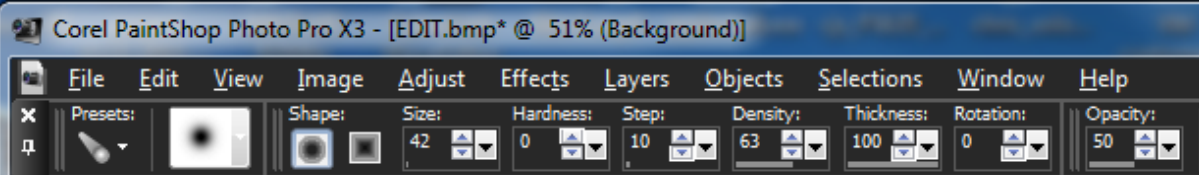

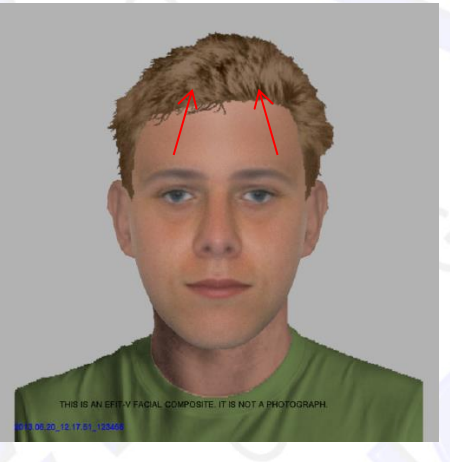

Push the skin from the forehead region up over the hairline to gradually recede the hair. You will need to repeat this motion several times depending on the chosen opacity.

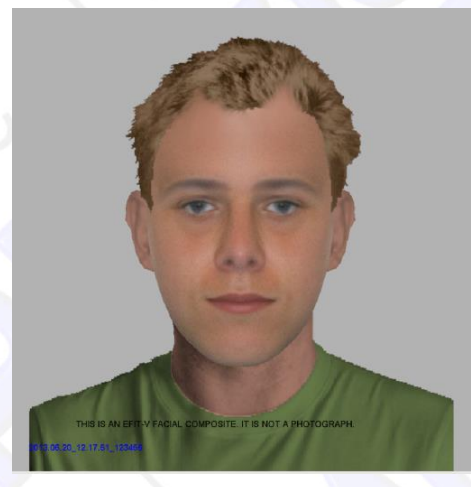

Note that if the opacity is too high, the hardness too high and/or the brush too small, the effect tends to look "blocky" and unnatural. Adjust the settings as needed.

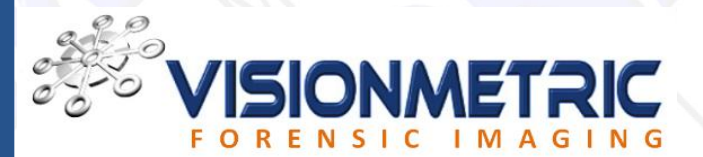

44 (0)1227 824667  $\begin{array}{r}\n\text{Fax:} \\
\text{Fmail} \\
\text{Fmail} \\
\text{eff.} \text{Division} \\
\text{Haxil} \\
\text{Fmail} \\
\text{Fmail} \\
\text{Fmail} \\
\text{Fmail} \\
\text{Fmail} \\
\text{Fmail} \\
\text{Fmail} \\
\text{Fmail} \\
\text{Fmail} \\
\text{Fmail} \\
\text{Fmail} \\
\text{Fmail} \\
\text{Fmail} \\
\text{Fmail} \\
\text{Fmail} \\
\text{Fmail} \\
\text{Fmail} \\
\text{Fmail} \\
\text{Fmail} \\
\text{Fmail} \\
\text{Fmail} \\$ efit@visionmetric.com Web: www.visionmetric.com

VisionMetric Limited Kent Enterprise Hub University of Kent, Canterbury, Kent CT2 7NJ

## Receding and thinning hair

The effect of thinning the hair is a little tricky but can be achieved by using the clone tool and a special marbled brush.

Select the clone tool and choose settings approximately similar to those below. These settings may not be perfect for all cases so vary them as needed. Note that similar results can be achieved using the 'standard' circular brush.

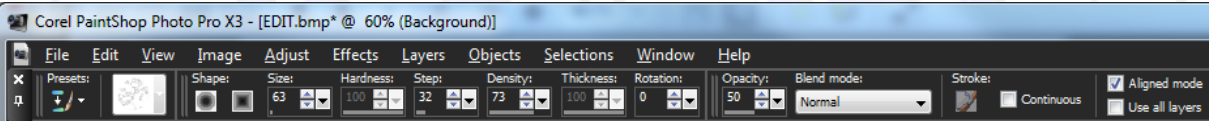

Note the opacity is about 50% and density slightly less than 100%. We gradually copy semi-transparent, randomised skin texture over the hair to thin it out.

Right click on the forehead region to identify the source and then repeatedly left-click over the hair. Move the cursor around as you click to give the impression of a random thinning.

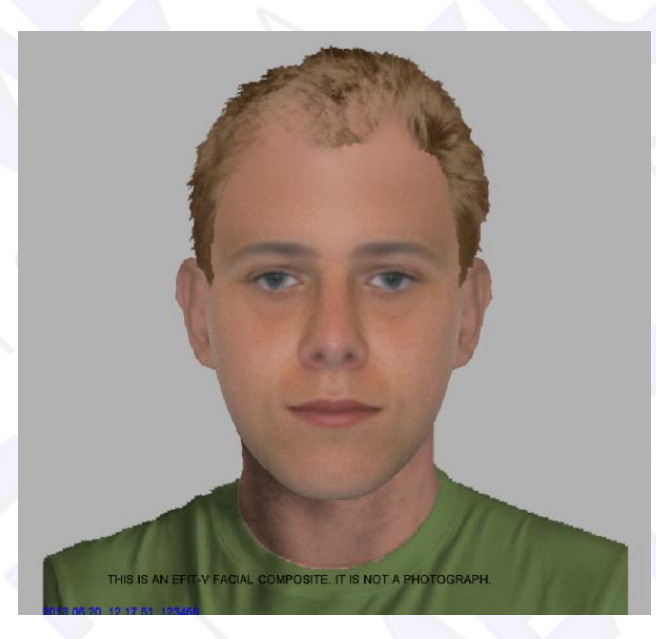

Here is the final result – a pretty realistic result for very little effort. Repeat the exercise several times, adjusting the settings to see how the result varies. This will give you the sense of what achieves the best results.

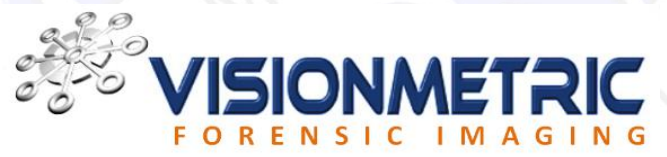

4 (0)1227 824667 Fax: +44(0)1227 824667 Email: efit@visionmetric.com Web: www.visionmetric.com

VisionMetric Limited Kent Enterprise Hub University of Kent, Canterbury, Kent CT2 7NJ